## QUARANTINE A DISCUSSION POST

It is possible to 'quarantine' an inappropriate discussion post by copying it and pasting it into the Quarantined Discussion Posts Discussion Topic. This Topic is included in the TSBE MyLO Template, and is set up to only be visible to staff. It should appear in the Discussions tool in your unit. If it does not appear in your unit, please contact the TSBE Flexible Learning Team [\(Teaching.TSBE@utas.edu.au\)](mailto:Teaching.TSBE@utas.edu.au) and request that the *Quarantined Discussion Forum* be imported into your unit.

1. Go to the relevant *Discussion Forum* and *Topic.* Open the relevant *Thread* by clicking on its name.

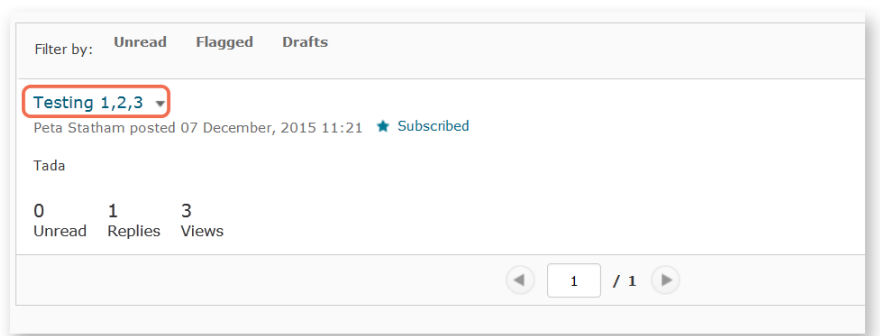

2. Click on the drop-down arrow next to the *Thread* OR *Reply* that you wish to quarantine.

> **NOTE:** If you choose to quarantine a *Thread*, all the related *Replies* will be removed with it.

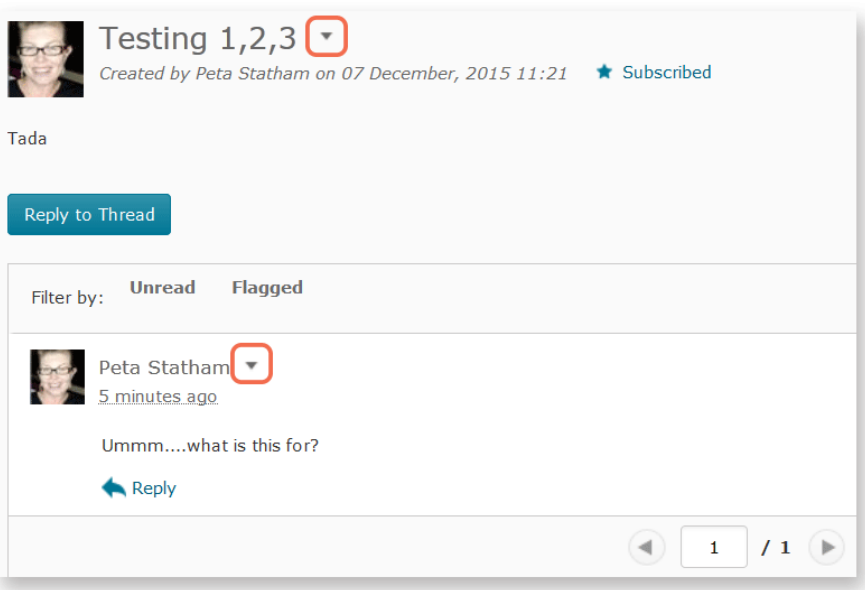

3. Select the *Copy Thread* or *Copy Reply* option.

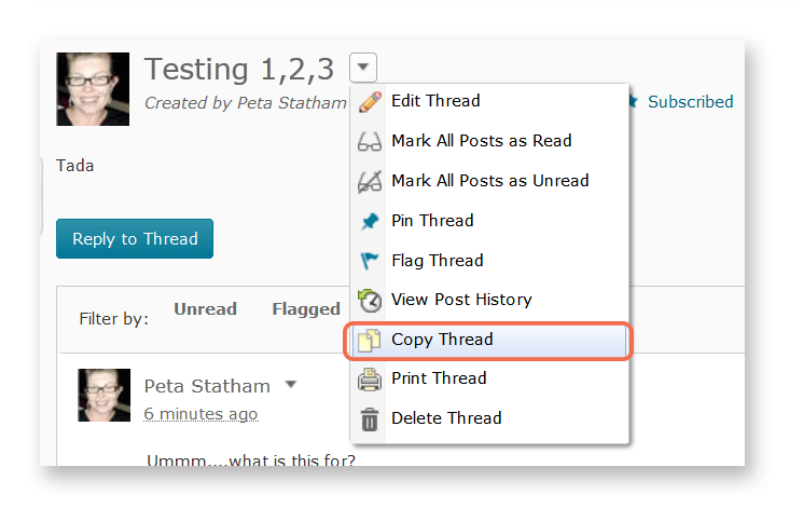

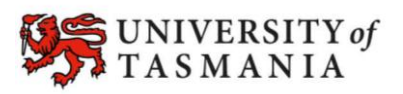

## **TASMANIAN SCHOOL OF BUSINESS AND ECONOMICS**

## QUARANTINE A DISCUSSION POST

4. The *Copy* window will open. Select the *Quarantined Discussion Posts* option from the *Destination Forum* drop-down menu.

> **NOTE:** If you don't have the *Quarantined Discussion Posts Forum* in your unit, please contact the TSBE Flexible Learning Team [\(Teaching.TSBE@utas.edu.](mailto:Teaching.TSBE@utas.edu.au) [au\)](mailto:Teaching.TSBE@utas.edu.au) and ask for the *Forum* to be imported into your unit.

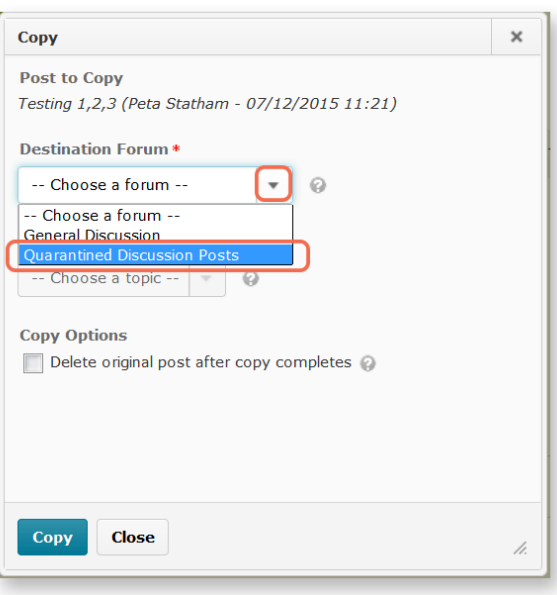

5. Now select the *Quarantined Discussion Posts* option from the *Destination Topic* drop-down menu.

> If you'd like to remove the *Thread/Reply* from the original *Topic*, check the *Delete original post after copy completes* option*.*

Finally, click on the *Copy* button.

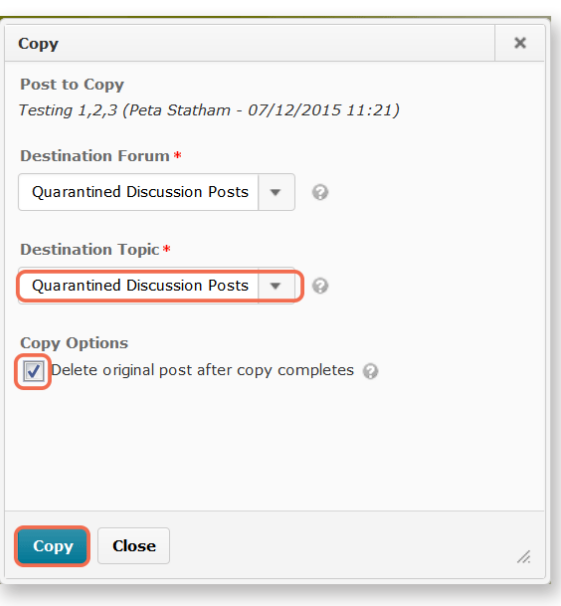

**TIP:** You can access the *Quarantined Discussion Posts Forum* and *Topic* from the *Discussions* tool.

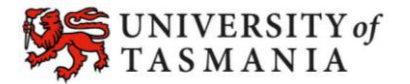